# Échanger les images du micrologiciel sur un point d'accès sans fil <u>r</u>

## **Objectif**

Un micrologiciel est le programme de contrôle des périphériques tels que le point d'accès sans fil (WAP). Les points d'accès sans fil ont deux images ou fichiers de microprogramme. Cela permet d'utiliser un fichier de microprogramme en cas d'échec pour une raison quelconque, l'autre, une sauvegarde ou une sauvegarde non active. Vous pouvez également choisir d'utiliser l'un plutôt que l'autre.

Cet article explique comment échanger l'image du micrologiciel principal ou actif et secondaire ou non actif sur un WAP.

## Périphériques pertinents

- Gamme WAP100 WAP131, WAP150
- Gamme WAP300 WAP351, WAP361, WAP371
- Gamme WAP500 WAP551, WAP561, WAP571, WAP571E

## Version du logiciel

- 1.0.2.2 WAP131, WAP351
- 1.2.1.3 WAP551, WAP561
- 1.0.1.7 WAP150, WAP361
- 1.0.0.17 WAP571, WAP571E
- 1.3.0.3 WAP371

#### Échanger les images du micrologiciel

Étape 1. Connectez-vous à l'utilitaire Web et choisissez Administration > Manage Firmware.

Remarque : les options de menu de l'image ci-dessous peuvent varier en fonction du modèle du périphérique que vous utilisez. WAP361 est utilisé comme exemple.

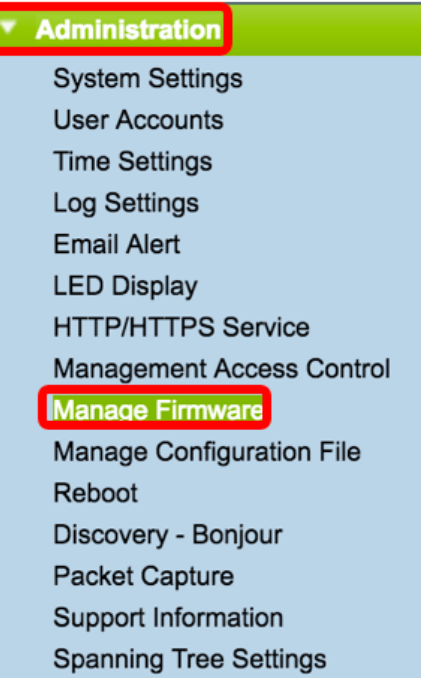

Les informations suivantes s'affichent :

- PID VID : ID de produit (PID) et ID de version (VID) du point d'accès.
- Active Firmware Version : version de l'image actuellement active du micrologiciel.
- Inactive Firmware Version : version de l'image du microprogramme de sauvegarde.

Note: Cette page peut également être utilisée pour les mises à niveau de micrologiciel lorsqu'une mise à jour est disponible.

Étape 2. Cliquez sur le bouton Remplacer l'image active pour charger l'image non active et la rendre active.

Note: Dans cet exemple, la version 1.0.1.7 du micrologiciel actuellement actif sera remplacée par la version 1.0.1.16 inactive.

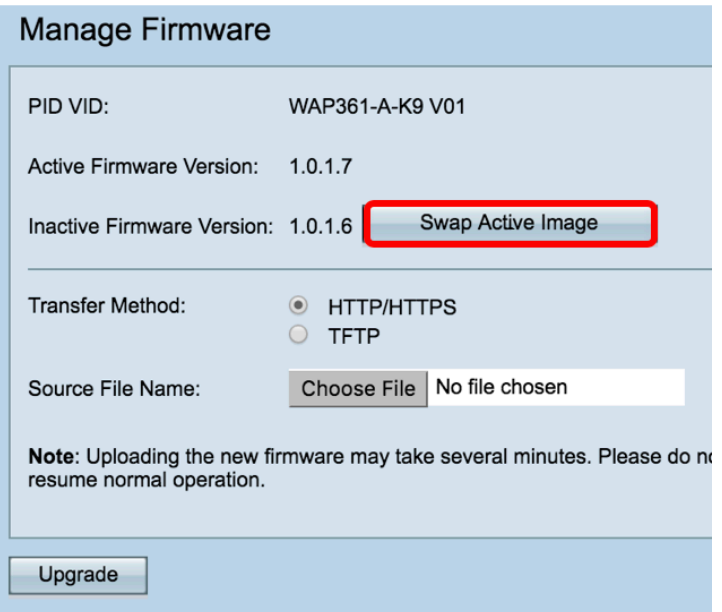

Étape 3. Cliquez sur OK pour passer à l'image secondaire. Le périphérique redémarre ensuite.

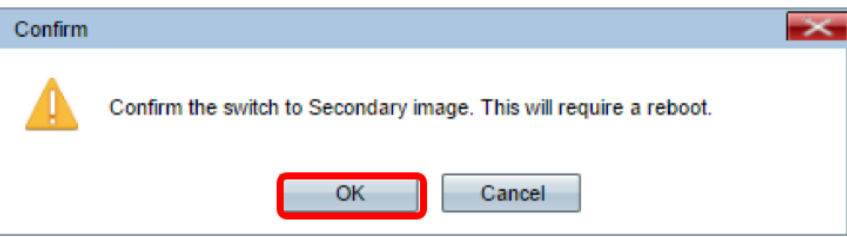

Étape 4. La page change pour afficher la progression du redémarrage. N'actualisez pas la page ou accédez à une autre page lorsque le redémarrage est en cours. Sinon, l'échange du micrologiciel sera interrompu. Une fois le redémarrage terminé, vous serez déconnecté du WAP.

Note: Toute connexion au WAP peut être perdue temporairement pendant quelques minutes.

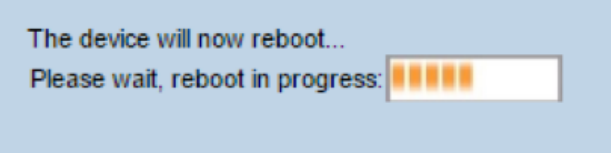

Étape 5. Pour vérifier si le micrologiciel a été correctement remplacé, connectez-vous à l'utilitaire Web et sélectionnez Administration > Manage Firmware.

Note: Dans cet exemple, la version du micrologiciel actif est maintenant 1.0.1.16

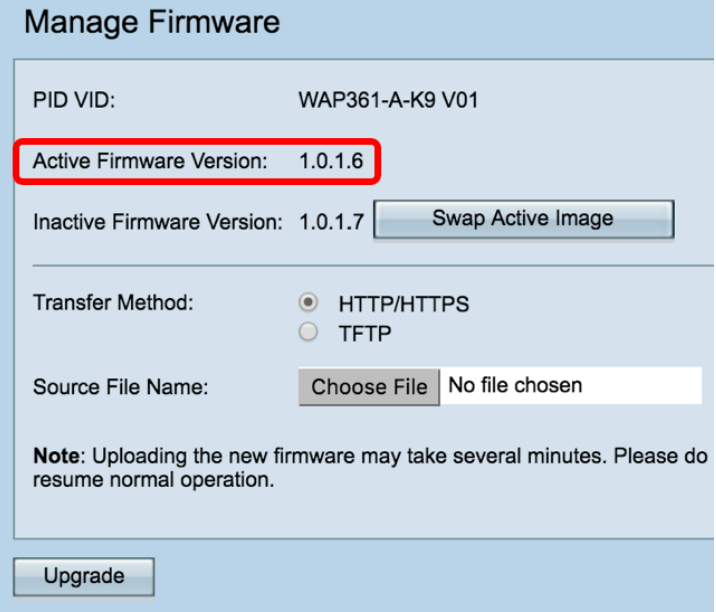

Vous devez maintenant avoir échangé les images du micrologiciel sur votre point d'accès.